# **StarBoard Link EZ2-Pen**

# **Guida per l'utente**

Leggere questa Guida per l'utente e conservarla con cura per farvi riferimento in futuro.

Prima di utilizzare questo prodotto, leggere attentamente e comprendere appieno le istruzioni per la sicurezza. Conservare questa Guida per l'utente a portata di mano, per consultarla facilmente.

**SBLE2P-ML120801**

**Hitachi Solutions** 

## **Note**

È proibita la riproduzione o ristampa non autorizzata di questa Guida per l'utente o di una sua parte qualsiasi.

I contenuti di questa Guida per l'utente sono soggetti a modifica senza preavviso.

È stata adottata la massima cura affinché questa Guida per l'utente sia completa e corretta. Tuttavia, qualora si rilevino punti discutibili, errori ecc., informarne il rivenditore.

Hitachi Solutions, Ltd. non si assume alcuna responsabilità per perdite derivanti da o correlate all'uso di questo prodotto. Per i dettagli sulla garanzia e le responsabilità, consultare il capitolo "4. Appendice 4.5 Condizioni di garanzia del prodotto" alla fine di questa Guida per l'utente.

#### **Precauzioni relative allo smaltimento**

Al momento dello smaltimento, trattare questo prodotto come rifiuto industriale, seguendo tutte le leggi e le normative vigenti.

# **Istruzioni speciali**

Questo manuale fornisce una descrizione degli accessori venduti separatamente, nonché del prodotto stesso.

# **Declinazione di responsabilità**

Hitachi Solutions, Ltd. non si assume alcuna responsabilità e non offre alcuna garanzia, espressa o implicita, per quanto riguarda i contenuti di questa Guida per l'utente.

Inoltre, l'azienda non offre alcuna garanzia per quanto riguarda l'adeguatezza, la commerciabilità o l'idoneità a un uso specifico del prodotto.

Tutti i prodotti di Hitachi Solutions, Ltd. descritti in questa Guida per l'utente sono attualmente in vendita o offerti su licenza.

Gli utenti che hanno acquistato uno o più dei prodotti descritti dovranno sostenere le spese di qualsiasi manutenzione, riparazione e danno derivanti da difetti di questo prodotto, e sosterranno le spese dei danni diretti o indiretti (compresi lucro cessante o perdita di informazioni necessarie) risultanti da difetti del prodotto.

Inoltre, Hitachi Solutions, Ltd. si riserva il diritto di rivedere questa Guida per l'utente e di modificarne i contenuti, senza alcun obbligo di informarne alcuna persona.

# **Clausole della garanzia sul prodotto**

L'uso di questo prodotto è limitato alla nazione nella quale è stato acquistato. Per i dettagli sulla garanzia, consultare il capitolo "4. Appendice 4.5 Condizioni di garanzia del prodotto", alla fine di questa Guida per l'utente.

Questa seconda edizione della Guida per l'utente (SBLE2P-ML120801) è destinata ai prodotti seguenti.: prodotti:

AH00336: StarBoard Link EZ2-Pen (Overseas model)

Windows è un marchio di Microsoft Corporation negli Stati Uniti e in altre nazioni. Mac e Mac OS sono marchi di Apple Inc., registrati negli Stati Uniti e in altri paesi. Altri marchi e nomi di prodotto sono marchi e/o marchi registrati dei rispettivi detentori.

**Date di creazione del manuale**  Agosto 2012, Seconda edizione SBLE2P-ML120801

Tutti i diritti riservati. Copyright (c) 2012, Hitachi Solutions, Ltd.

# **Introduzione**

Grazie per aver acquistato Hitachi Solutions StarBoard Link EZ2-Pen (d'ora in avanti chiamato "StarBoard").

Questa Guida per l'utente è destinata a persone che abbiano già una conoscenza di lavoro con i personal computer (d'ora in avanti chiamati "PC").

Assicurarsi di comprendere il contenuto di questa Guida per l'utente e di utilizzare il software correttamente.

Vi auguriamo di poter sfruttare al meglio questo prodotto.

## **Sicurezza**

### **Marchi e simboli**

Sul prodotto e in questa Guida per l'utente sono riportati vari simboli e marchi, al fine di un uso sicuro e corretto del prodotto e per evitare danni a persone e cose. Tali simboli e i relativi significati sono illustrati in seguito. Comprendere bene queste informazioni prima di leggere la Guida per l'utente vera e propria.

> Questo è un simbolo di avvertimento di sicurezza. Questo simbolo viene visualizzato per Questo attirare l'attenzione dell'utente su rischi esistenti che possono causare danni alle persone.

Per evitare pericoli di lesioni o di morte, NON IGNORARE le istruzioni di sicurezza che seguono questo simbolo.

# **AVVERTENZE**

Questo avvertimento viene visualizzato quando sussiste il rischio di morte o di lesioni mortali.

# **ATTENZIONE**

Questo avvertimento viene visualizzato quando sussiste il rischio di lesioni personali moderate o leggere.

## *AVVISO*

Questo avvertimento viene visualizzato quando sussiste il rischio di danni alle cose.

Questo simbolo richiama l'attenzione sulle precauzioni (inclusi gli avvertimenti).

Questo simbolo segnala proibizioni.

Questo simbolo segnala operazioni obbligatorie.

## **Precauzioni di sicurezza (Precauzioni obbligatorie)**

### **(1) Precauzioni relative al funzionamento**

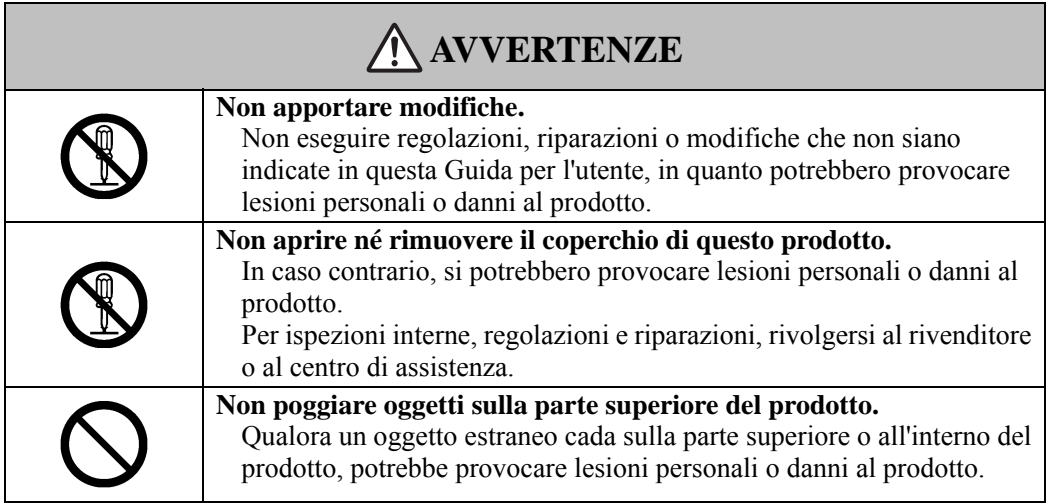

# **ATTENZIONE**

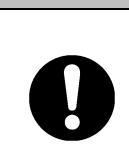

**Per prevenire eventuali danni da elettricità statica, toccare un oggetto metallico nelle vicinanze in modo da scaricare qualsiasi residuo di elettricità statica prima di toccare il prodotto.** 

L'elettricità statica proveniente dal corpo potrebbe causare danni al prodotto.

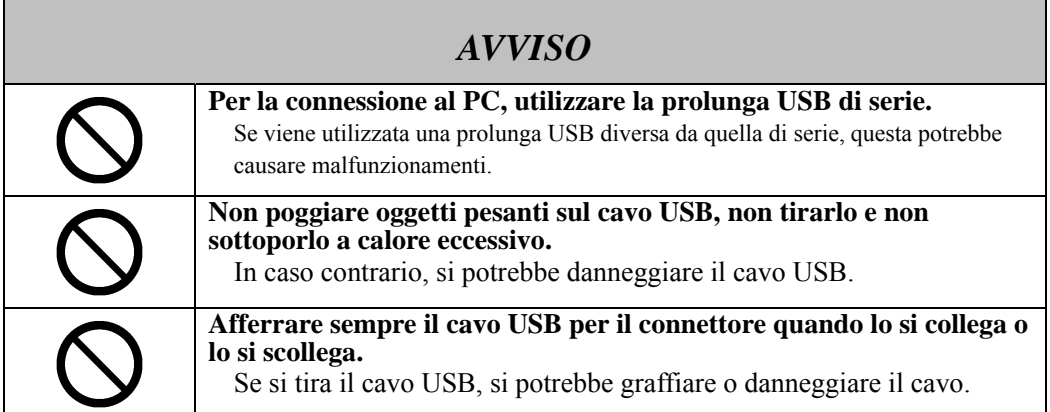

### **(2) Cosa fare in caso di problemi**

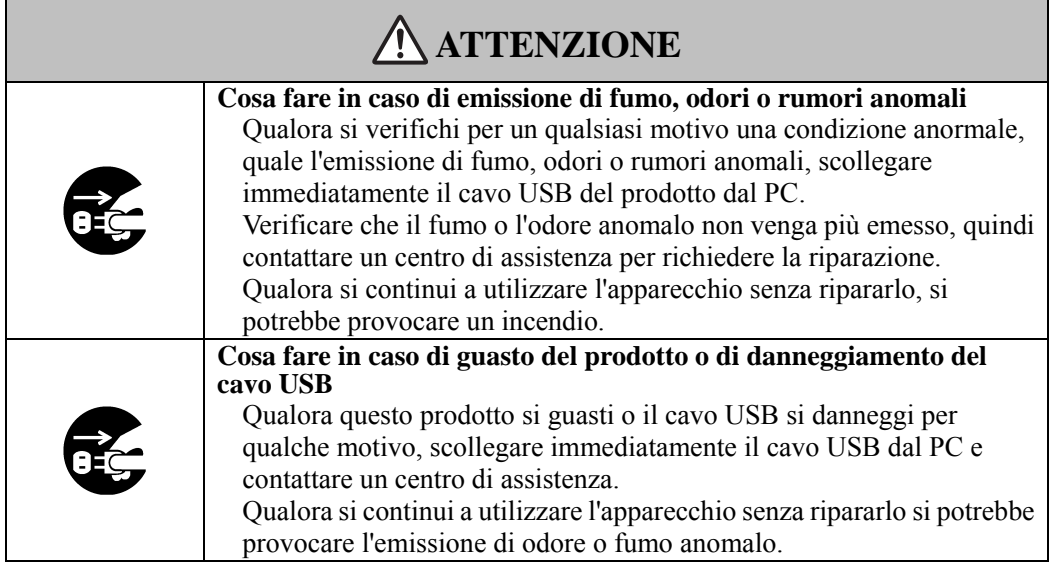

### **(3) Precauzioni relative all'uso**

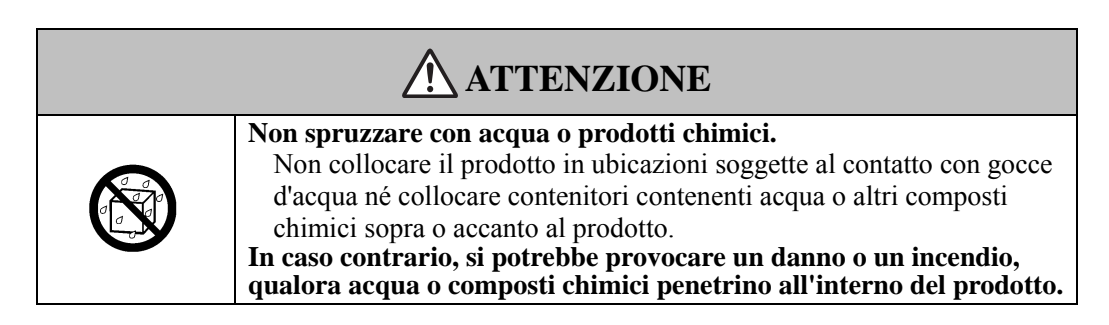

 $\blacksquare$ 

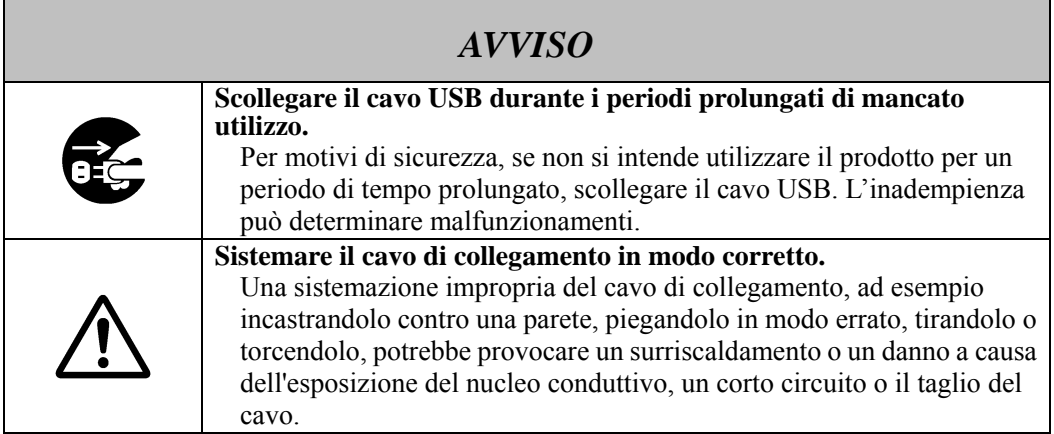

## **(4) Precauzioni relative allo spostamento del prodotto**

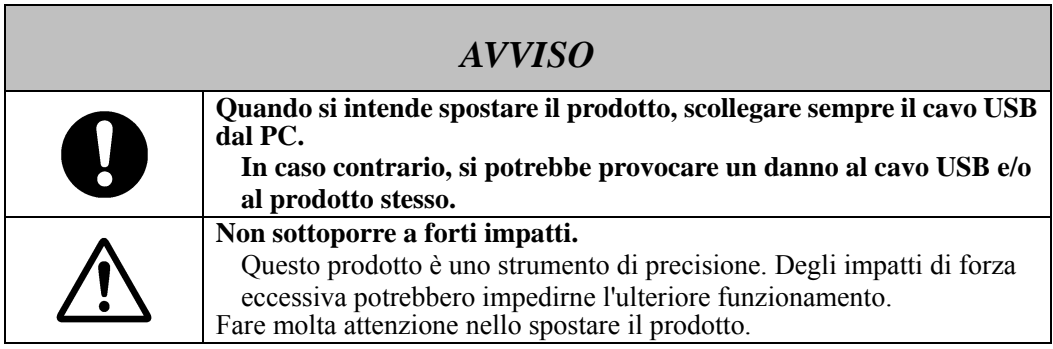

## **(5) Precauzioni relative all'ambiente di installazione**

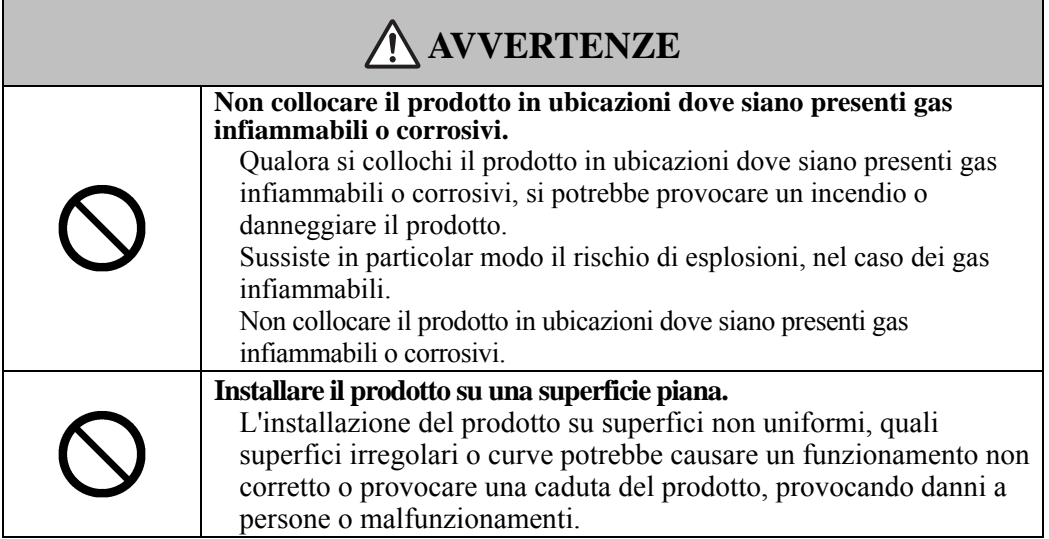

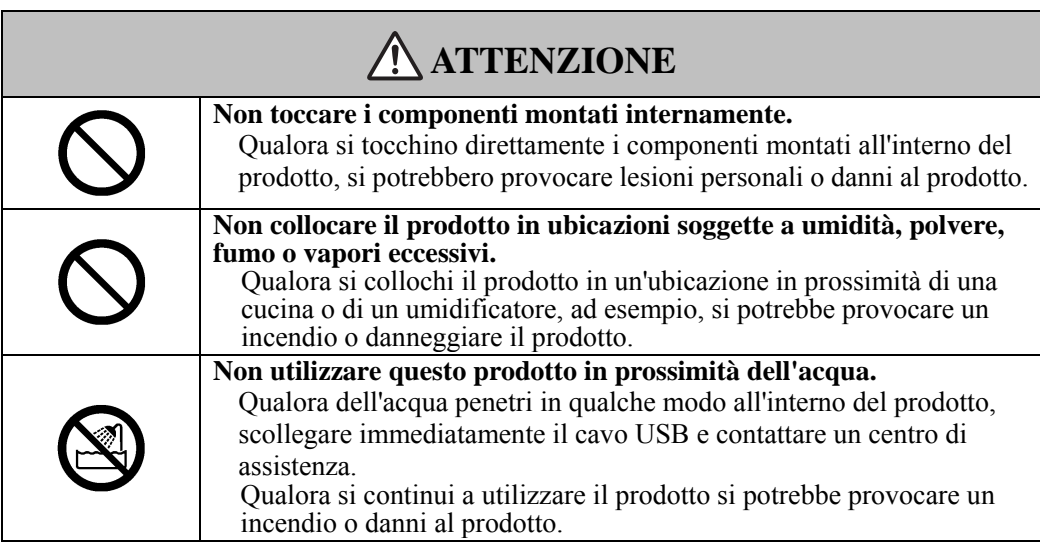

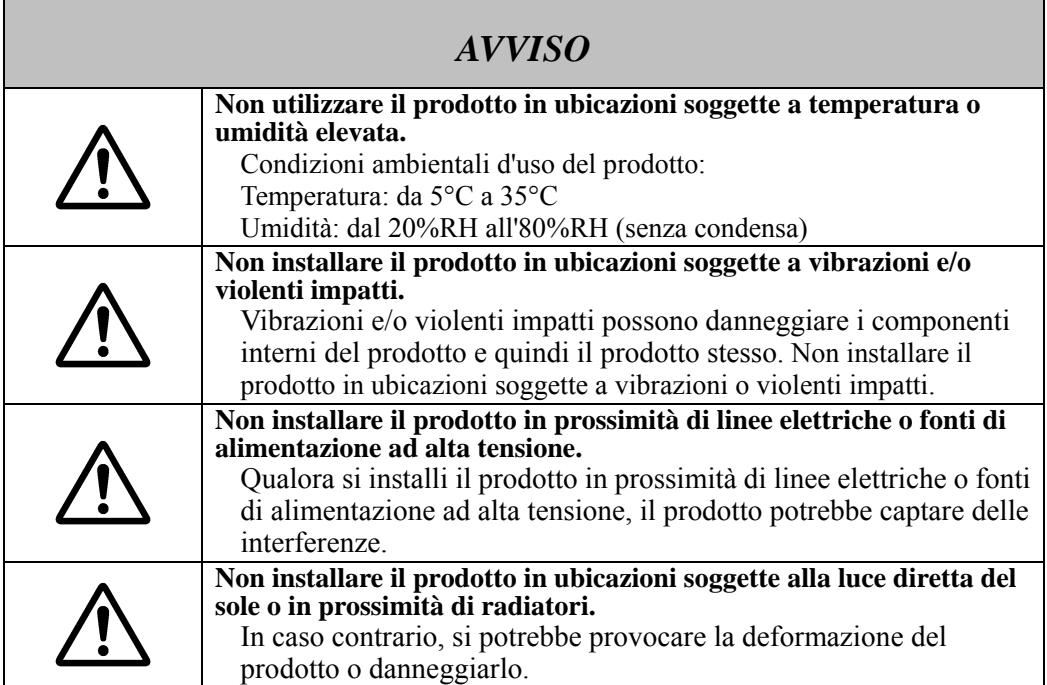

### **(6) Precauzioni relative allo smaltimento**

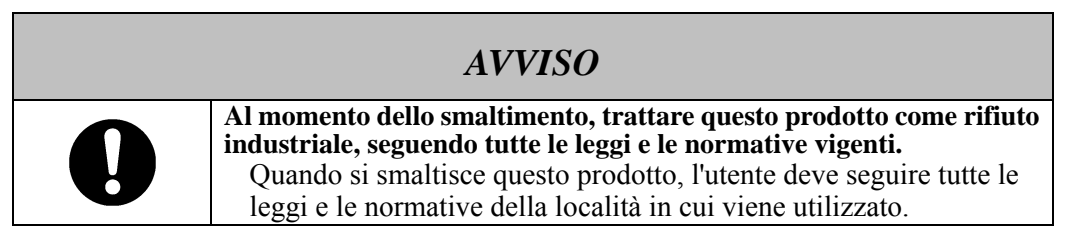

Le precauzioni indicate sul prodotto e in questa Guida per l'utente sono state oggetto di attenta valutazione. Tuttavia, potrebbero verificarsi degli eventi imprevisti. Nell'utilizzare il prodotto gli utenti stessi devono prestare attenzione, così come seguire le istruzioni contenute nella Guida per l'utente e indicate sul prodotto.

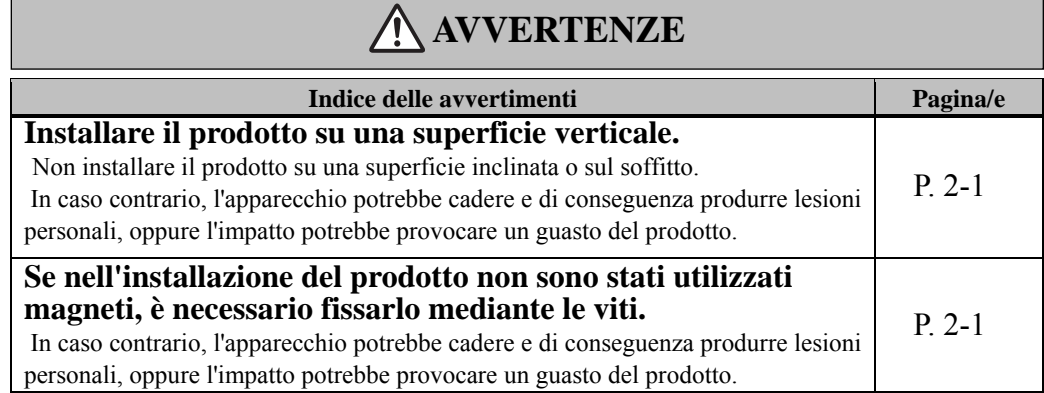

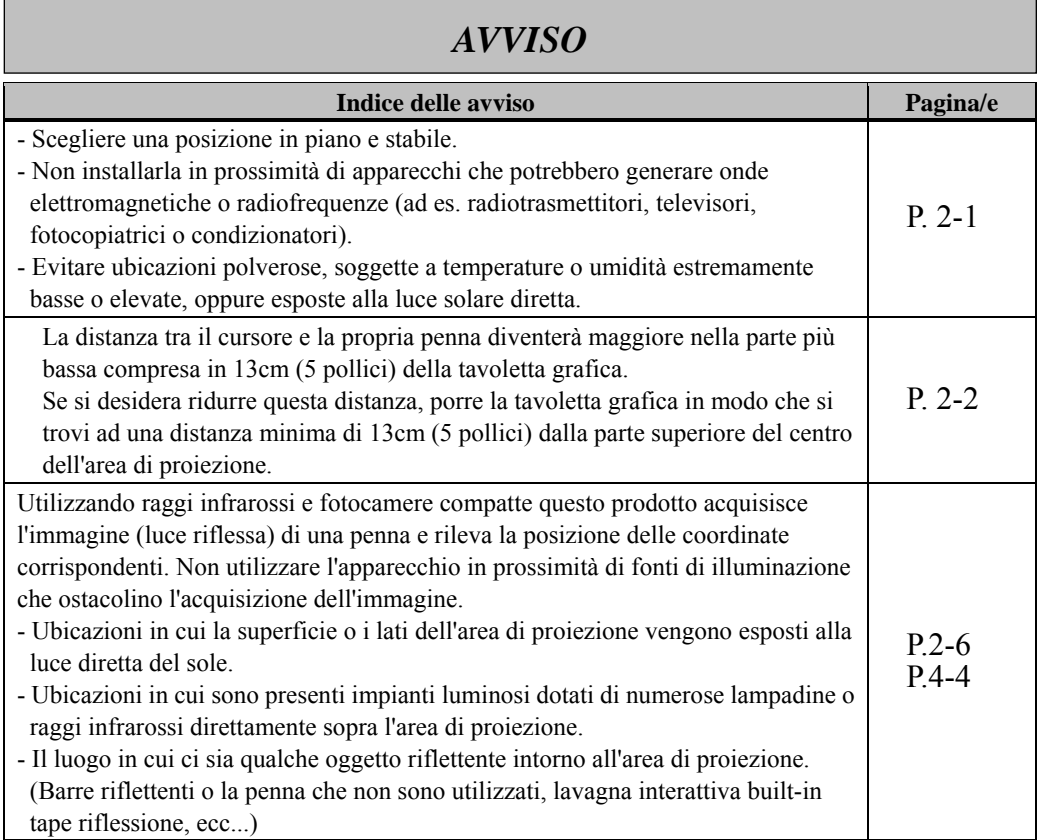

## **Indice**

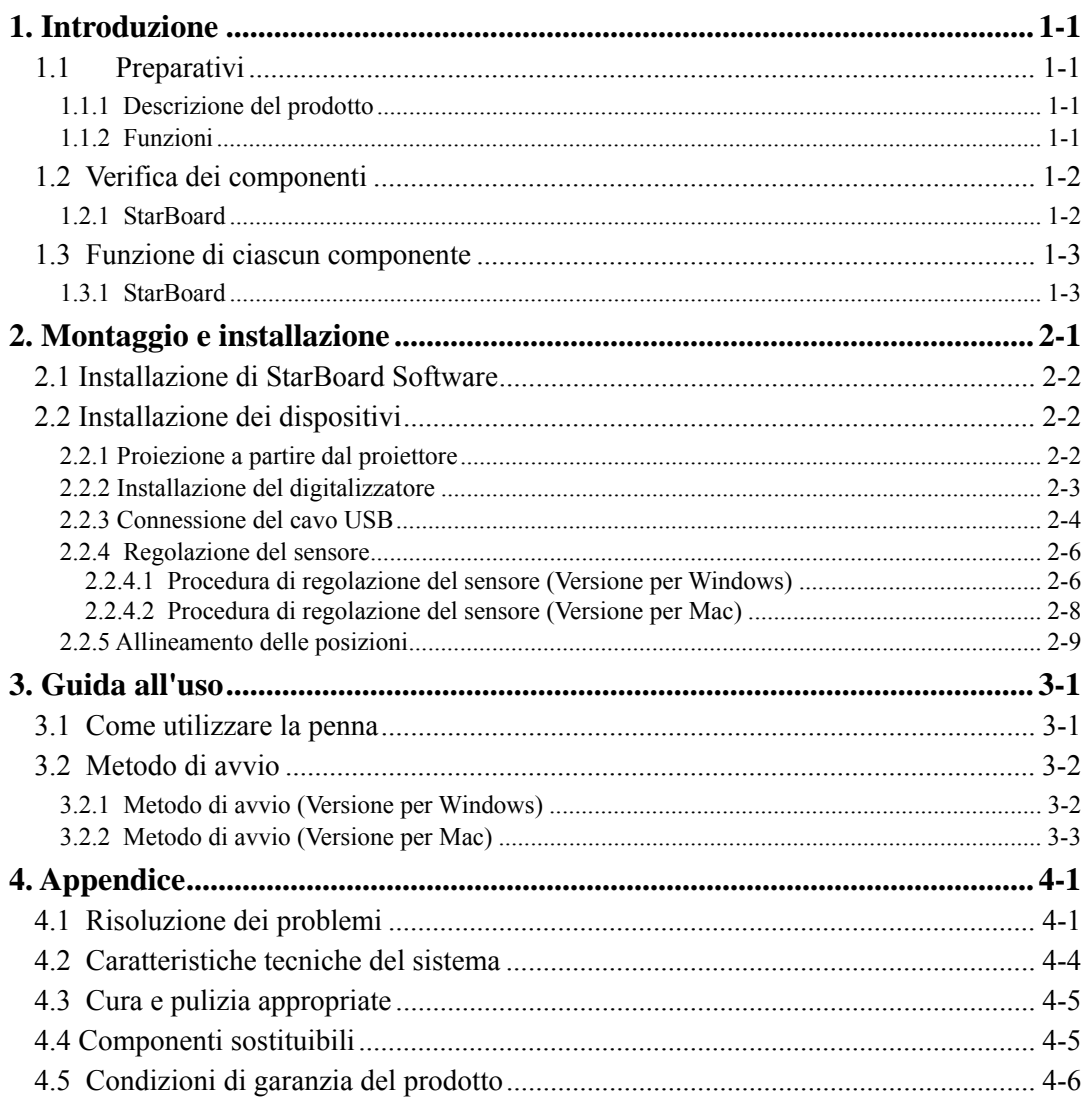

## **1. Introduzione**

### 1.1 Preparativi

Questo capitolo descrive i preparativi da effettuare prima di utilizzare lo StarBoard. Chi utilizza lo StarBoard per la prima volta dovrebbe leggere questo capitolo.

### 1.1.1 Descrizione del prodotto

Per utilizzare StarBoard Link EZ2-Pen, è necessario installare un digitalizzatore su una lavagna o una superficie come una parete piana. Dopo l'installazione del software in dotazione su un PC collegato a un proiettore, è possibile utilizzare mediante la penna lo schermo del PC proiettato o importare sul PC caratteri e immagini disegnati sull'area di proiezione in tempo reale.

### 1.1.2 Funzioni

- È possibile utilizzare la penna per far funzionare il PC

Per utilizzare lo schermo del PC proiettato sulla lavagna tramite il proiettore, è possibile servirsi delle dita o di una penna.

- È possibile scrivere direttamente sullo schermo del PC

Dopo aver installato il programma StarBoard Software in dotazione su un PC, è possibile utilizzare la penna per scrivere caratteri o immagini direttamente sullo schermo del PC. I caratteri immessi o le immagini disegnate vengono importati come dati digitali in tempo reale nel PC, dove possono essere salvati o stampati.

- Compatibile con le presentazioni di PowerPoint

È possibile scrivere caratteri o immagini nelle presentazioni create con Microsoft PowerPoint, migliorando notevolmente il potere espressivo delle presentazioni stesse.

### - È anche possibile scrivere sulle immagini di filmati (per Windows)

È possibile scrivere caratteri o immagini su schermate acquisite da immagini di filmati. In tal modo si semplifica l'uso dei materiali filmati in lezioni o presentazioni.

### 1.2 Verifica dei componenti

Dopo aver aperto la confezione, verificare che siano presenti tutti i componenti che seguono.

### 1.2.1 StarBoard

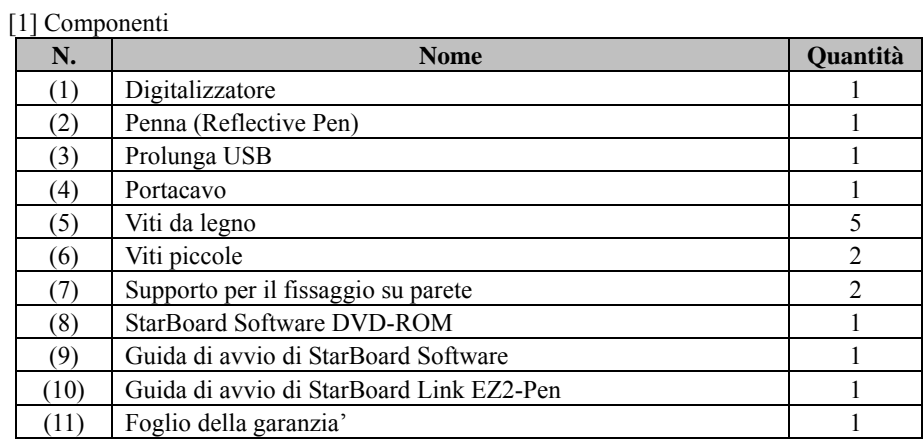

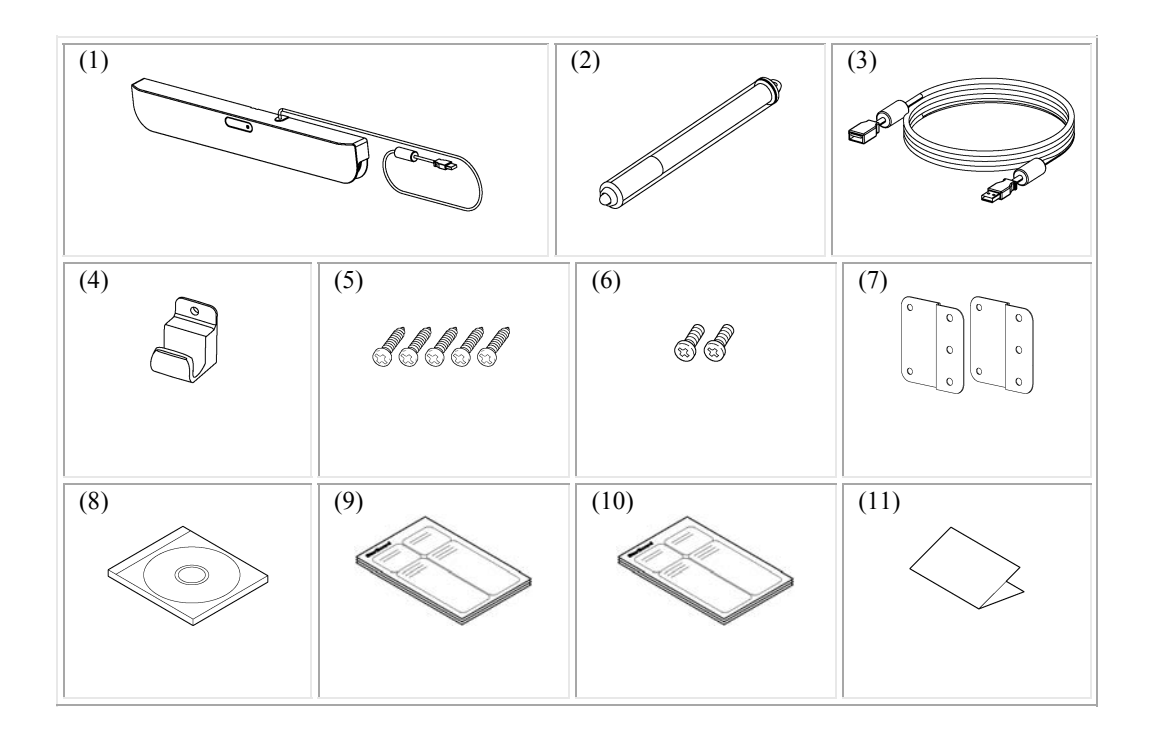

- 1.3 Funzione di ciascun componente
	- 1.3.1 StarBoard

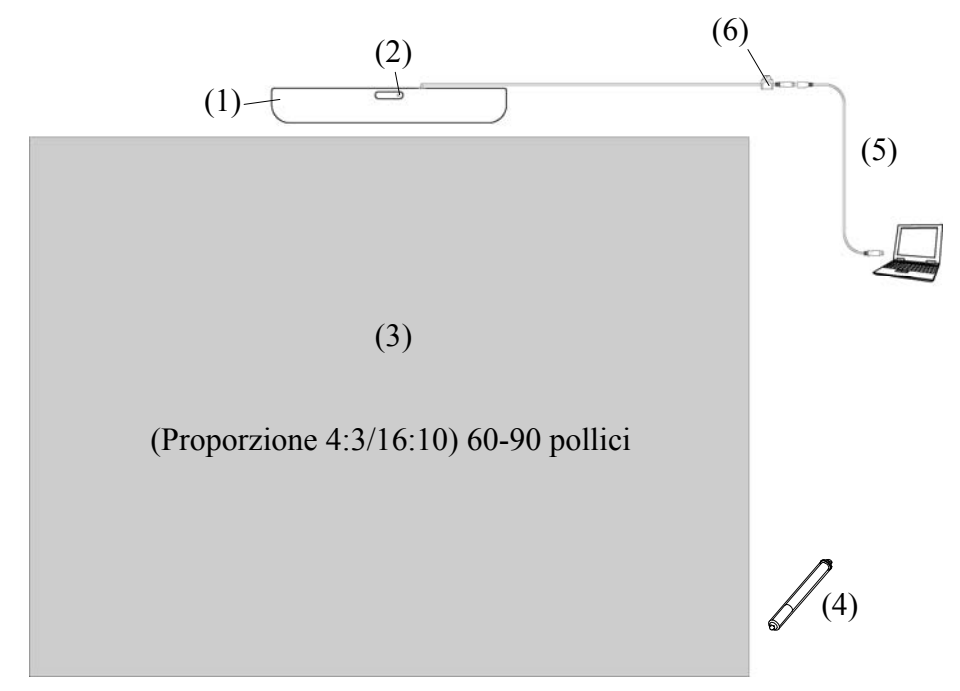

Immagine di installazione di StarBoard Link EZ2-Pen

(1) Digitalizzatore

Riceve informazioni relative a caratteri o immagini disegnati con la penna dell'utente e trasmette questi dati al PC.

(2) LED di stato

Lo stato della connessione viene visualizzato dal colore e dallo stato luminoso del LED. Acceso in verde: normale Lampeggiante arancione: riconoscimento della StarBoard Acceso in arancione: si è verificato un errore

(3) Area di proiezione/Area di immissione I caratteri o le immagini disegnati in questa area vengono importati nel PC.

(4) Penna Utilizzato nell'input della penna.

(5) Prolunga USB Utilizzato per collegare lo StarBoard al PC.

(6) Portacavo Utilizzato per bloccare il cavo USB.

## **2. Montaggio e installazione**

Durante l'installazione di StarBoard, assicurarsi di seguire le precauzioni indicate di seguito.

## **Importante**

### **Utilizzare su una superficie piana.**

Questo prodotto è studiato per essere utilizzato su una superficie piana in modo tale da ottenere un'acquisizione stabile. Non utilizzare su superfici non uniformi o curve.

# **AVVERTENZE**

### **Installare il prodotto su una superficie verticale.**

Non installare il prodotto su una superficie inclinata o sul soffitto. In caso contrario, l'apparecchio potrebbe cadere e di conseguenza produrre lesioni personali, oppure l'impatto potrebbe provocare un guasto del prodotto.

### **Se nell'installazione del prodotto non sono stati utilizzati magneti, è necessario fissarlo mediante le viti.**

 In caso contrario, l'apparecchio potrebbe cadere e di conseguenza produrre lesioni personali, oppure l'impatto potrebbe provocare un guasto del prodotto.

# *AVISO*

- Scegliere una posizione in piano e stabile.

- Non installarla in prossimità di apparecchi che potrebbero generare onde elettromagnetiche o radiofrequenze (ad es. radiotrasmettitori, televisori, fotocopiatrici o condizionatori).

- Evitare ubicazioni polverose, soggette a temperature o umidità estremamente basse o elevate, oppure esposte alla luce solare diretta.

### 2.1 Installazione di StarBoard Software

#### **Prima di iniziare a collegare l'apparecchio**

Installare StarBoard Software sul PC prima di iniziare a collegare l'apparecchio. L'apparecchio potrebbe non funzionare correttamente se viene collegato senza aver installato il software.

#### **Informazioni sulla messa a terra del PC**

A seconda del PC, un funzionamento errato potrebbe essere provocato dai disturbi del PC attraverso il cavo USB. Qualora si verifichi questa eventualità, verificare che il polo di messa a terra del cavo di alimentazione del PC sia collegato.

Se il polo di messa a terra non è collegato, potrebbe provocare un funzionamento errato.

### 2.2 Installazione dei dispositivi

## *AVVISO*

La distanza tra il cursore e la propria penna diventerà maggiore nella parte più bassa compresa in 13cm (5 pollici) della tavoletta grafica.

Se si desidera ridurre questa distanza, porre la tavoletta grafica in modo che si trovi ad una distanza minima di 13cm (5 pollici) dalla parte superiore del centro dell'area di proiezione.

2.2.1 Proiezione a partire dal proiettore

Proiettare la schermata del computer mediante il proiettore.

Per installare StarBoard, assicurarsi che sia mantenuto il seguente spazio vuoto attorno all'area di proiezione.

Le dimensioni rilevabili della StarBoard sono indicate di seguito.

(Proporzione 4:3/16:10) 60-90 pollici

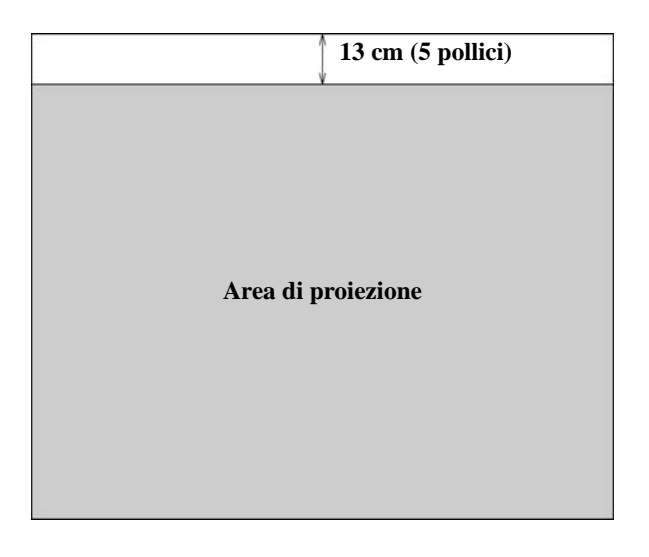

### 2.2.2 Installazione del digitalizzatore

### ・**Installazione mediante magneti**

Allineare il centro del digitalizzatore con il centro dell'area di proiezione, 5 cm (2 pollici) al di sopra dell'area di proiezione, quindi installarlo in maniera tale che risulti parallelo al bordo dell'area di proiezione.

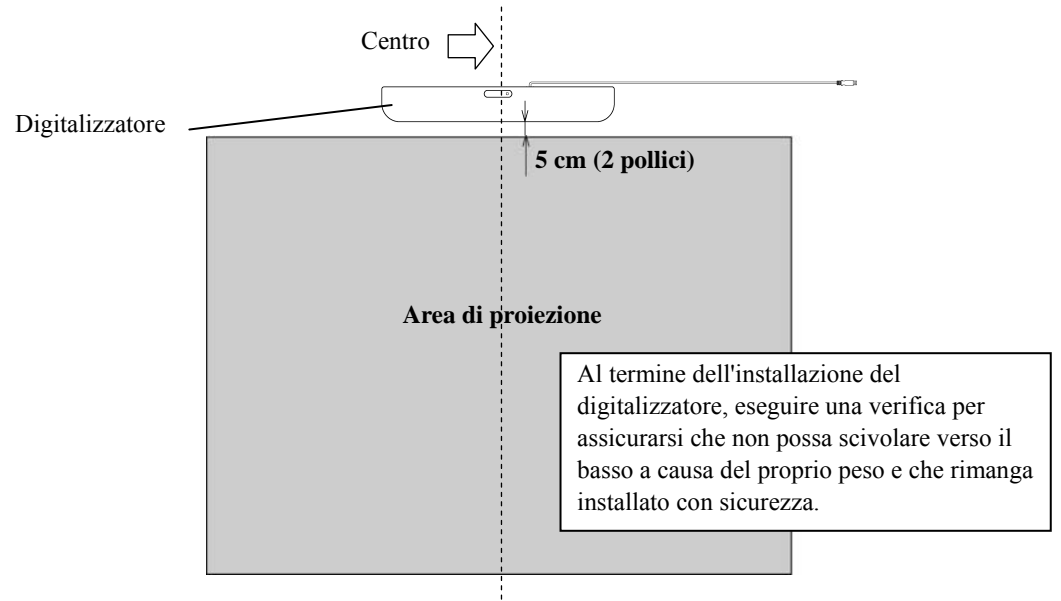

### ・**Installazione su pareti su cui non è possibile utilizzare i magneti.**

(1) Fissare il supporto per il fissaggio su parete sul retro della tavoletta grafica con 2 viti piccole.

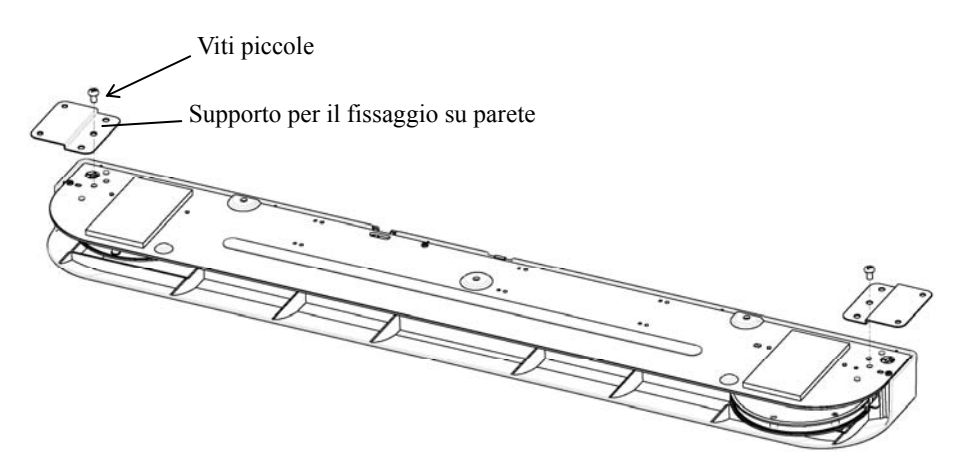

(2) Allineare il centro del digitalizzatore con il centro dell'area di proiezione, 5 cm (2 pollici) al di sopra dell'area di proiezione, quindi installarlo in maniera tale che risulti parallelo al bordo dell'area di proiezione.

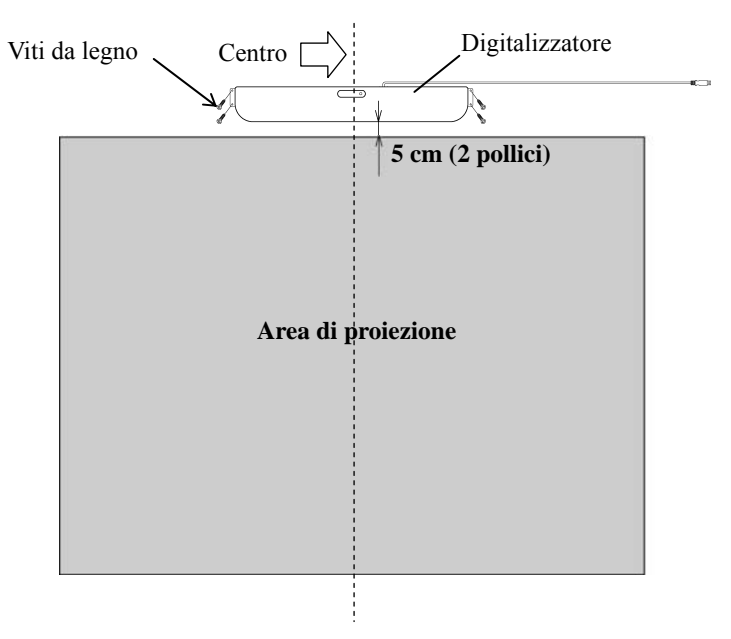

### 2.2.3 Connessione del cavo USB

(1) Installare il portacavo, quindi agganciare il cavo USB nel portacavo per bloccarlo.

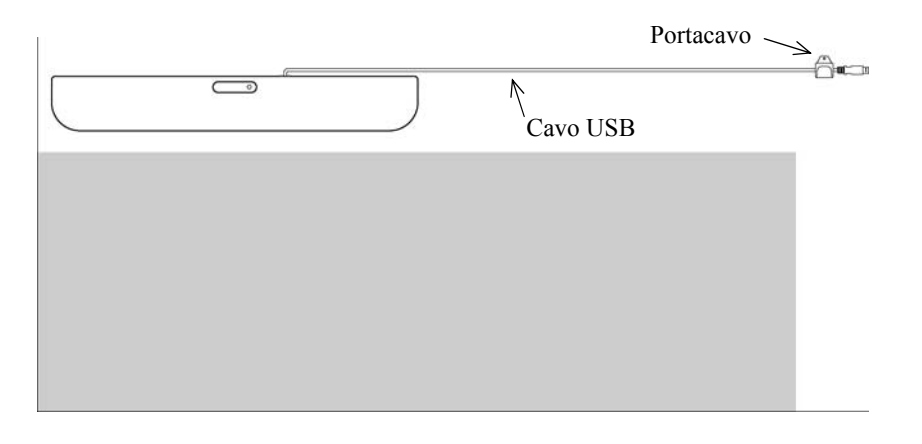

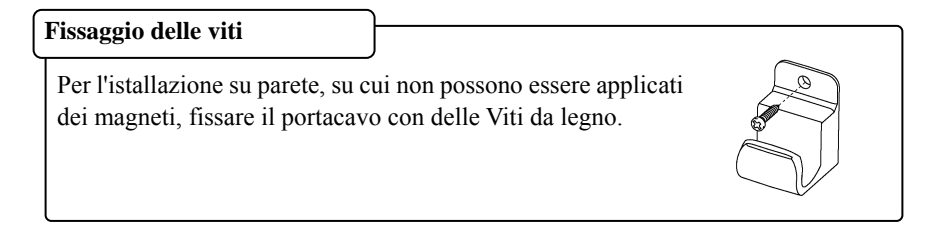

(2) Collegare la prolunga USB di serie al computer.

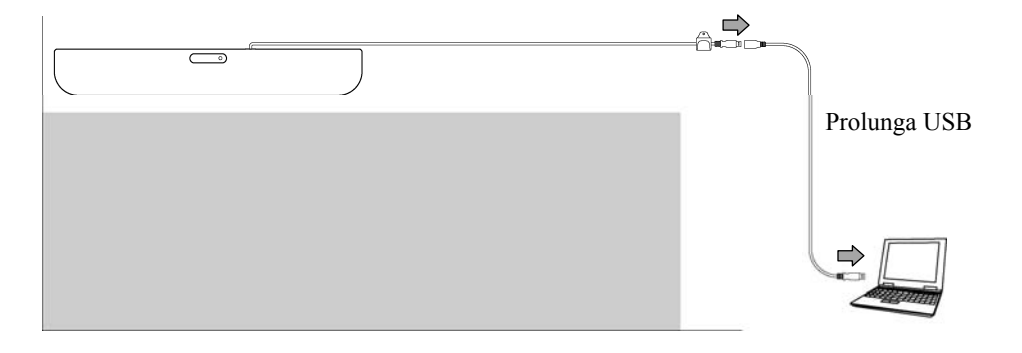

2.2.4 Regolazione del sensore

## *AVVISO*

Utilizzando raggi infrarossi e fotocamere compatte questo prodotto acquisisce l'immagine (luce riflessa) di una penna e rileva la posizione delle coordinate corrispondenti. Non utilizzare l'apparecchio in prossimità di fonti di illuminazione che ostacolino l'acquisizione dell'immagine.

- Ubicazioni in cui la superficie o i lati dell'area di proiezione vengono esposti alla luce diretta del sole.
- Ubicazioni in cui sono presenti impianti luminosi dotati di numerose lampadine o raggi infrarossi direttamente sopra l'area di proiezione.
- Il luogo in cui ci sia qualche oggetto riflettente intorno all'area di proiezione. (Barre riflettenti o la penna che non sono utilizzati, lavagna interattiva built-in tape riflessione, ecc...)

### **2.2.4.1 Procedura di regolazione del sensore (Versione per Windows)**

(1) Avviare "SBAdjust.exe" (Al primo collegamento tramite USB, si avvia automaticamente). Se le posizioni del cursore e della punta della penna non sono allineate, selezionare "MENU" nella barra degli strumenti di StarBoard Software → "Impostazioni" → "StarBoard"→ "Calibra" e allineare le posizioni.

In alternativa,

Eseguire il file "SBAdjust" presente in "Risorse del computer"  $\rightarrow$  "Disco locale (C)"(\*)  $\rightarrow$ "Programmi" →"Hitachi Software Engineering" → "FX-DUODriver" (\* ) Il percorso indicato potrebbe essere diverso poiché legato all'installazione di Windows.

(2) Toccare con la punta della penna il centro del simbolo lampeggiante.

\*Tenere la penna in verticale rispetto alla superficie d'installazione.

\*Non spostare la penna finché il display nella di progress bar non raggiunge il 100%.

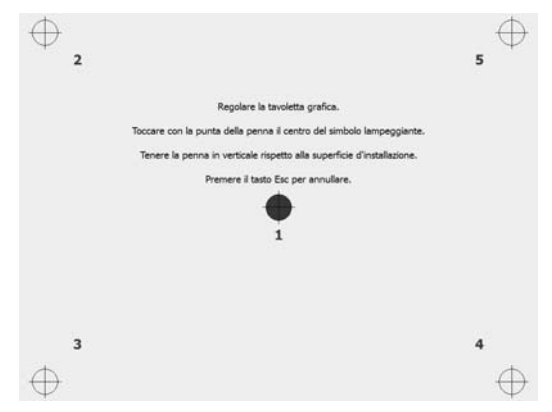

(3) Una volta completata correttamente la regolazione del sensore, viene visualizzato un messaggio con la dicitura "Regolazione della tavoletta grafica completa con successo.". Successivamente, viene eseguita la calibrazione, pertanto si prega di attendere.

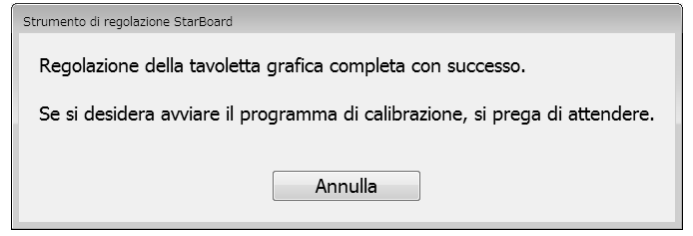

\*Se non si desidera eseguire la calibrazione, premere il pulsante "Annulla".

(4) La schermata di calibrazione viene avviata.

Utilizzare la penna per fare clic sul centro dei cerchi lampeggianti in ordine. Continuare a premere la penna al centro di un cerchio finché non passa dal rosso al verde. Se non è possibile cliccare correttamente, il cerchio diventa grigio.

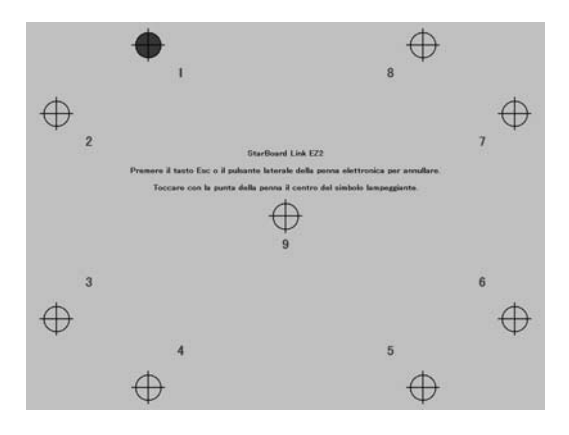

Una volta fatto clic sul centro di tutti e nove i cerchi, viene visualizzata una finestra di dialogo con la dicitura "Calibrazione terminata". Premere "OK" per terminare la calibrazione.

A questo punto la regolazione del sensore è stata completata.

#### **2.2.4.2 Procedura di regolazione del sensore (Versione per Mac)**

- (1) Avviare "SBAdjust " (Al primo collegamento tramite USB, si avvia automaticamente). Avviare "Vai" → "Applicazioni" → "StarBoard" → "Lsadrv" → "SBAdjust".
- (2) Toccare con la punta della penna il centro del simbolo lampeggiante. \*Tenere la penna in verticale rispetto alla superficie d'installazione. \*Non spostare la penna finché il display nella di progress bar non raggiunge il 100%.

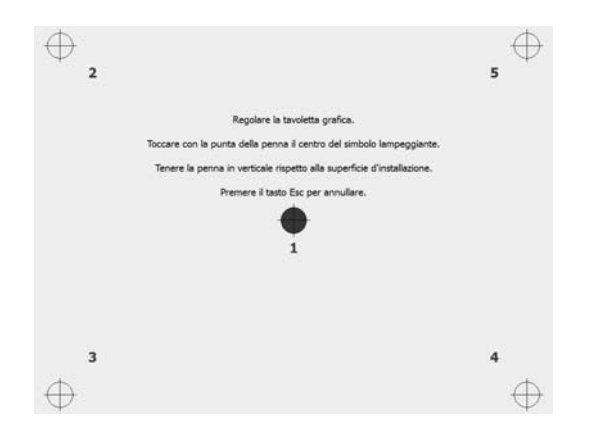

(3) Una volta completata correttamente la regolazione del sensore, viene visualizzato un messaggio con la dicitura "Regolazione della tavoletta grafica completa con successo.". Successivamente, viene eseguita la calibrazione, pertanto si prega di attendere.

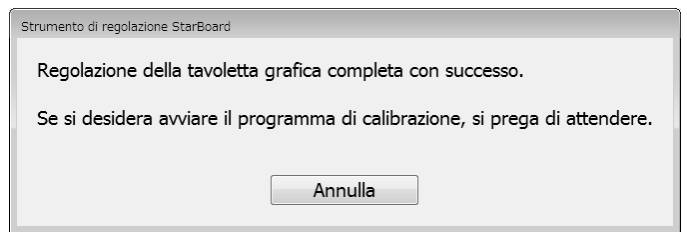

\*Se non si desidera eseguire la calibrazione, premere il pulsante "Annulla".

(4) La schermata di calibrazione viene avviata.

Utilizzare la penna per fare clic sul centro dei cerchi lampeggianti in ordine. Continuare a premere la penna al centro di un cerchio finché non passa dal rosso al verde. Se non è possibile cliccare correttamente, il cerchio diventa grigio.

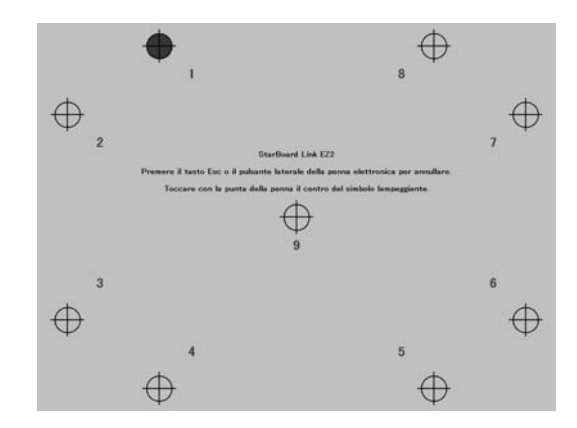

Una volta fatto clic sul centro di tutti e nove i cerchi, viene visualizzata una finestra di dialogo con la dicitura "Calibrazione terminata". Premere "OK" per terminare la calibrazione.

A questo punto la regolazione del sensore è stata completata.

2.2.5 Allineamento delle posizioni

Se le posizioni del cursore e della punta della penna non sono allineate, selezionare "MENU" nella barra degli strumenti di StarBoard Software → "Impostazioni" → "StarBoard"→ "Calibra" e allineare le posizioni.

### **3. Guida all'uso**

### 3.1 Come utilizzare la penna

Per utilizzare la penna per tracciare lettere o immagini, premere la punta della penna sull'area di proiezione e spostare la penna. Rimuovere la punta della penna dall'area di proiezione per finire di scrivere. Durante l'uso della penna, tenere a mente le seguenti precauzioni.

(1) Quando si disegna con la penna, tenere la penna il più possibile perpendicolare all'area di proiezione e continuare a premere la punta della penna sull'area di proiezione per disegnare. Se si tiene la penna in diagonale, l'input potrebbe non essere rilevato correttamente.

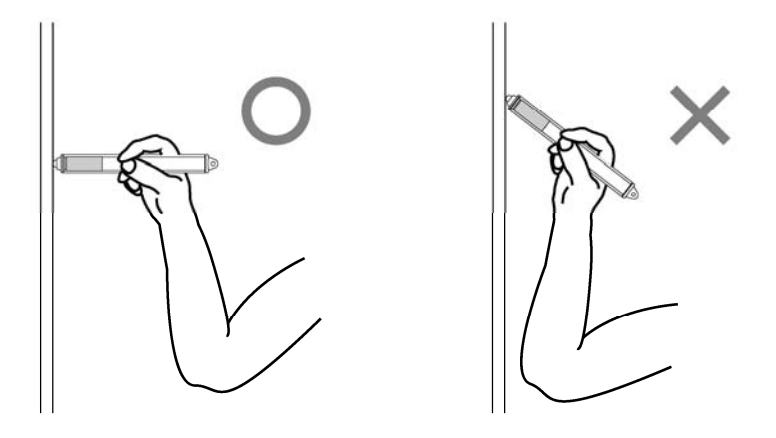

(2) La parte in argento della punta della penna impiega materiali riflettenti per il rilevamento dell'input. Se si tiene la parte riflettente e si tracciano lettere o immagini, l'input della penna potrebbe non essere rilevato correttamente. Se le lettere o immagini tracciate sull'area di proiezione non vengono rilevate correttamente, cambiare il modo in cui si tiene la penna e verificare che siano visualizzate correttamente.

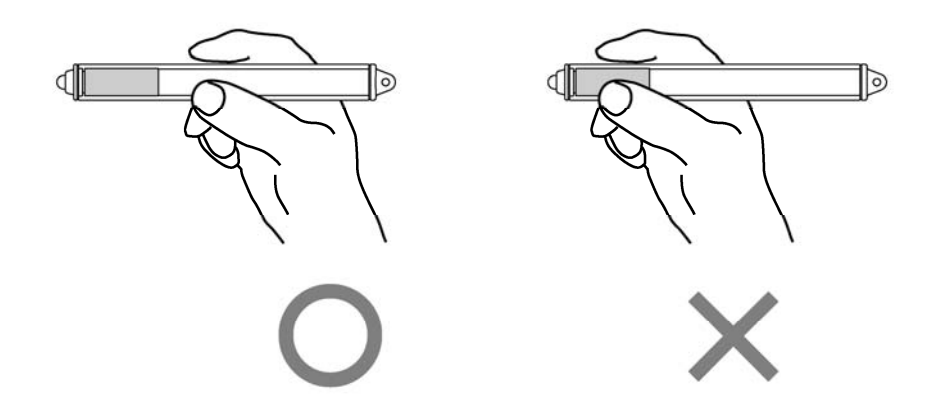

- 3.2 Metodo di avvio
	- 3.2.1 Metodo di avvio (Versione per Windows)
		- (1) Collegare il cavo USB del digitalizzatore al PC.
		- (2) Accendere il proiettore.
		- (3) Accendere il PC per avviare Windows.
		- (4) Regolare la posizione del proiettore in modo che la schermata di Windows proiettata dal proiettore rientri all'interno dell'area di immissione (fare riferimento a pagina 1-3 di questa Guida per l'utente).
		- (5) Selezionare "Start" → "Tutti i programmi" → "StarBoard Software" oppure fare doppio clic sull'icona StarBoard sul desktop.

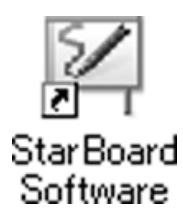

Se l'icona "Nessun collegamento" che appare di seguito viene visualizzata nella barra delle applicazioni, significa che lo StarBoard non è collegato. Assicurarsi che lo StarBoard e il PC siano collegati correttamente.

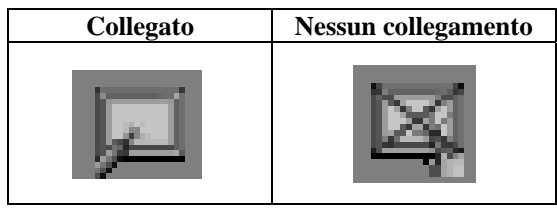

Se la StarBoard è collegata correttamente, l'icona cambia in "Connessa", come mostrato sopra. Se l'icona non cambia pur avendo stabilito correttamente la connessione, il problema potrebbe essere di altra natura. Per maggiori dettagli, consultare la sezione "4. Appendice Risoluzione dei problemi" a pagina 4-1 di questa Guida per l'utente.

Se le posizioni del cursore e della punta della penna non sono allineate, selezionare "MENU" nella barra degli strumenti di StarBoard Software → "Impostazioni" → "StarBoard" → "Calibra" e allineare le posizioni.

### **Importante**

**Eseguire la "Regolazione del sensore (fare riferimento a pagina 2-6 a 2-9 di questa Guida per l'utente)" al primo avvio e ad ogni spostamento della lavagna.** 

In caso contrario, potrebbero verificarsi errori nel funzionamento.

#### 3.2.2 Metodo di avvio (Versione per Mac)

- (1) Collegare il cavo USB del digitalizzatore al computer.
- (2) Accendere il proiettore.
- (3) Accendere il computer per avviare il Mac.
- (4) Regolare la posizione del proiettore in modo che la schermata di Windows proiettata dal proiettore rientri all'interno dell'area di immissione (fare riferimento a pagina 1-3 di questa Guida per l'utente).
- (5) Selezionare "Vai" → "Applicazioni" → "StarBoard Software" per avviare il software StarBoard.
- (6) Selezionare "MENU" sulla barra degli strumenti del software StarBoard → "Impostazioni" → "StarBoard" → "Controlla connessione", quindi controllare il collegamento.

Se si visualizza il messaggio "StarBoard non connesso", il software StarBoard non ha rilevato lo StarBoard. Controllare che lo StarBoard sia collegato correttamente al PC.

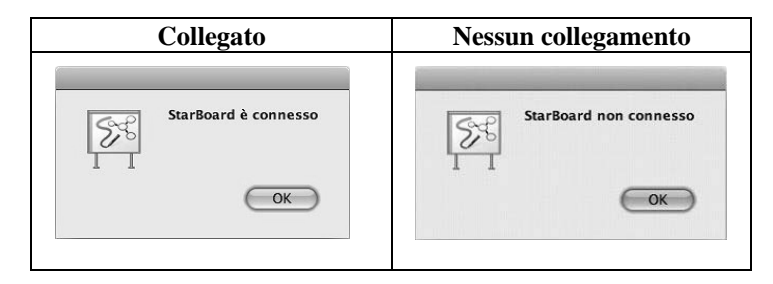

Se è collegato correttamente viene visualizzato il messaggio "StarBoard is connected". Qualora il messaggio continui a presentarsi anche dopo aver controllato il collegamento, è probabile la presenza di qualche problema. Per i dettagli, consultare "4. Appendice Risoluzione dei problemi " a pagina 4-1 di questo manuale utente.

Se la posizione della punta della penna e del cursore non sono allineate, selezionare "MENU" sulla barra degli strumenti del software StarBoard → "Impostazioni" → "Calibra", quindi eseguire l'allineamento delle posizioni.

## **Importante**

**Eseguire la "Regolazione del sensore (fare riferimento a pagina 2-6 a 2-9 di questa Guida per l'utente)" al primo avvio e ad ogni spostamento della lavagna.** 

In caso contrario, potrebbero verificarsi errori nel funzionamento.

## **4. Appendice**

4.1 Risoluzione dei problemi

Prima di presumere che il prodotto sia guasto, assicurarsi di verificare le regolazioni, le procedure corrette d'uso, la possibilità di connessioni difettose dei cavi, ecc.

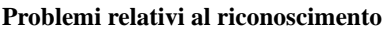

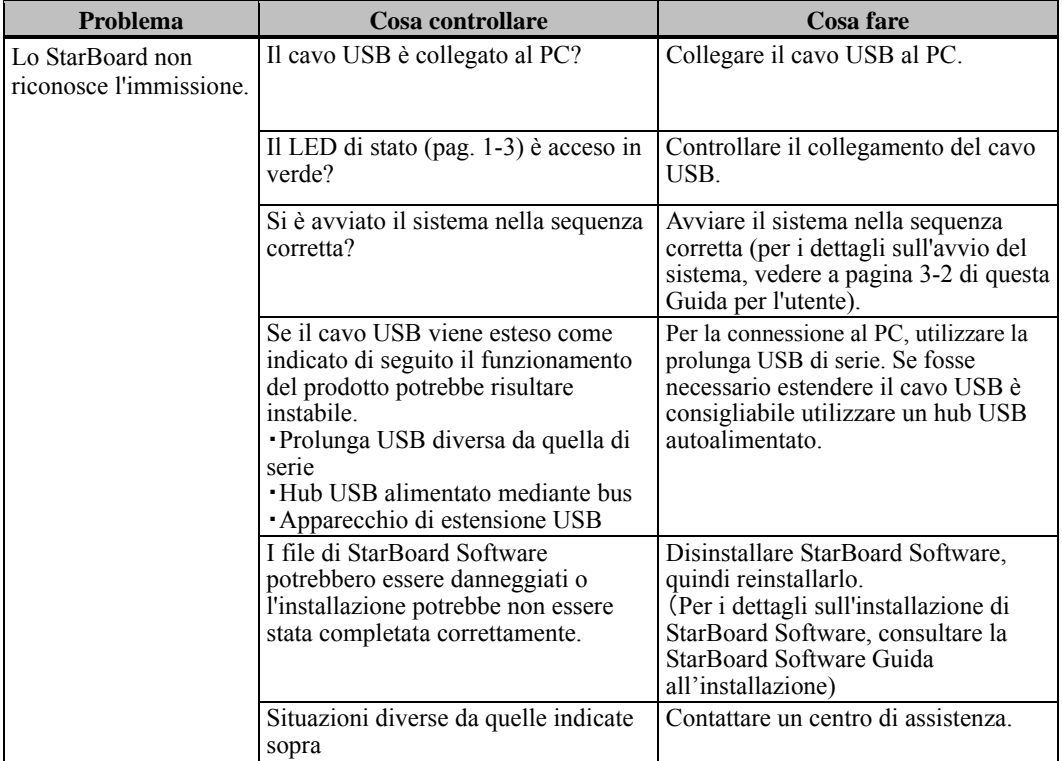

### **Problemi relativi al riconoscimento**

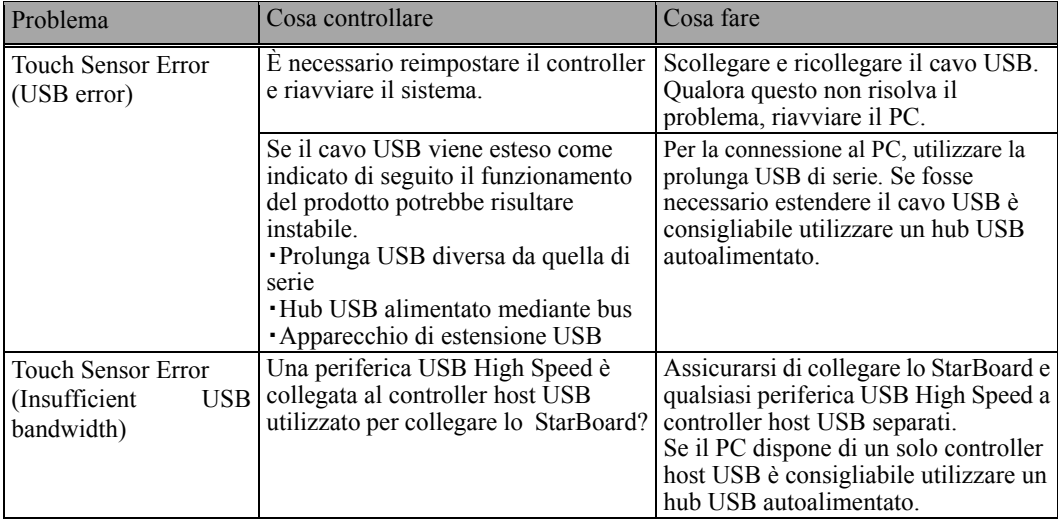

### **Problemi relativi all'immissione**

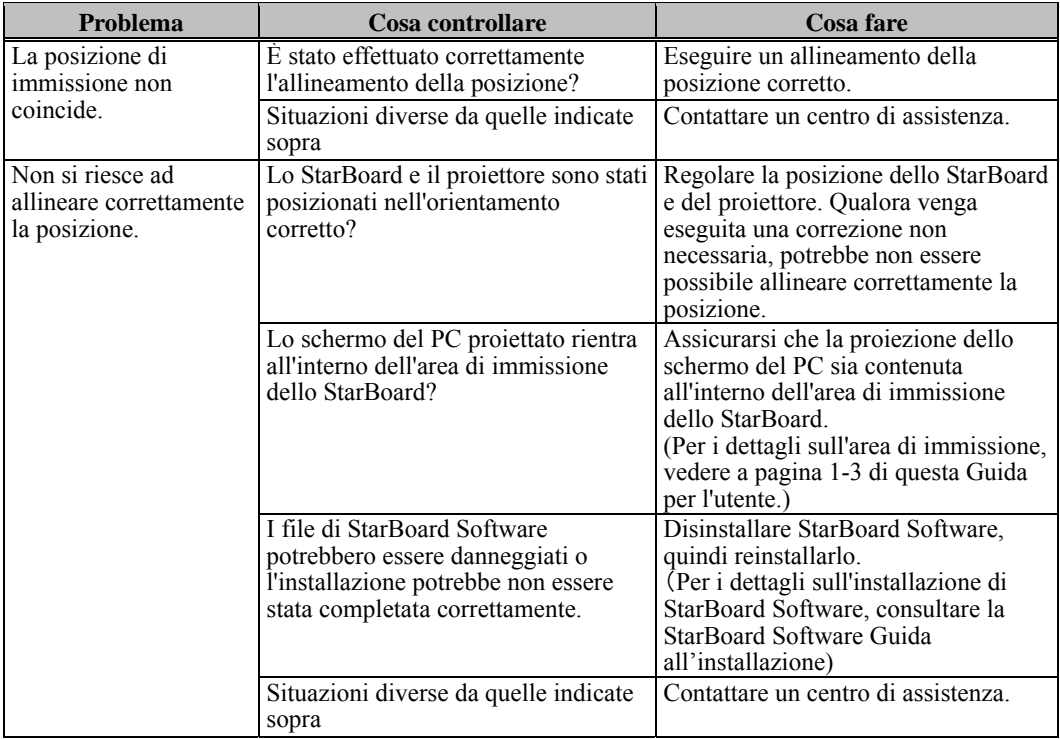

### **Problemi relativi all'immissione**

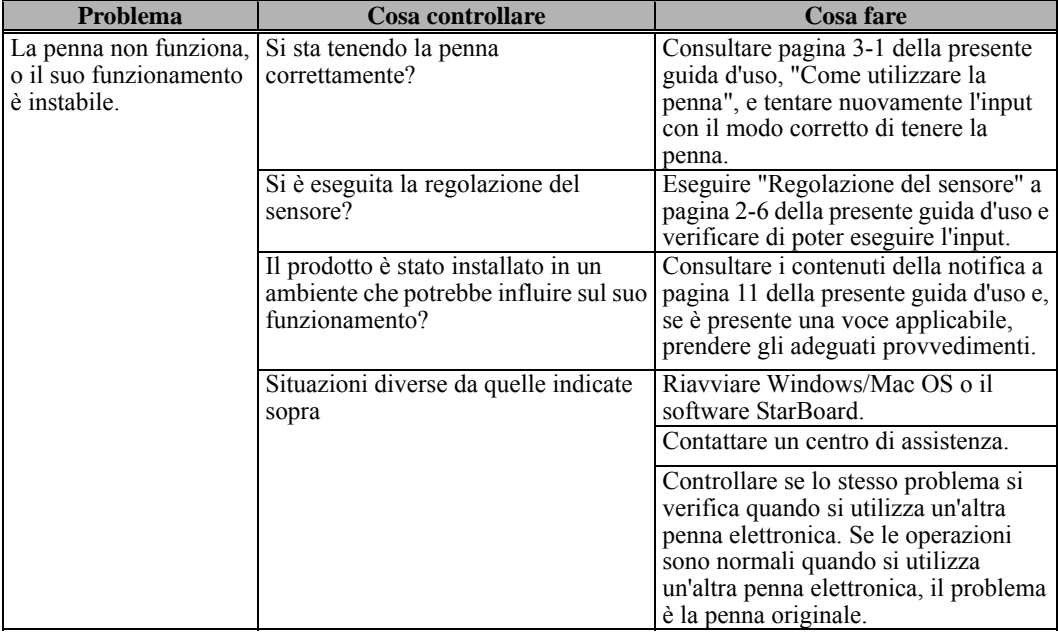

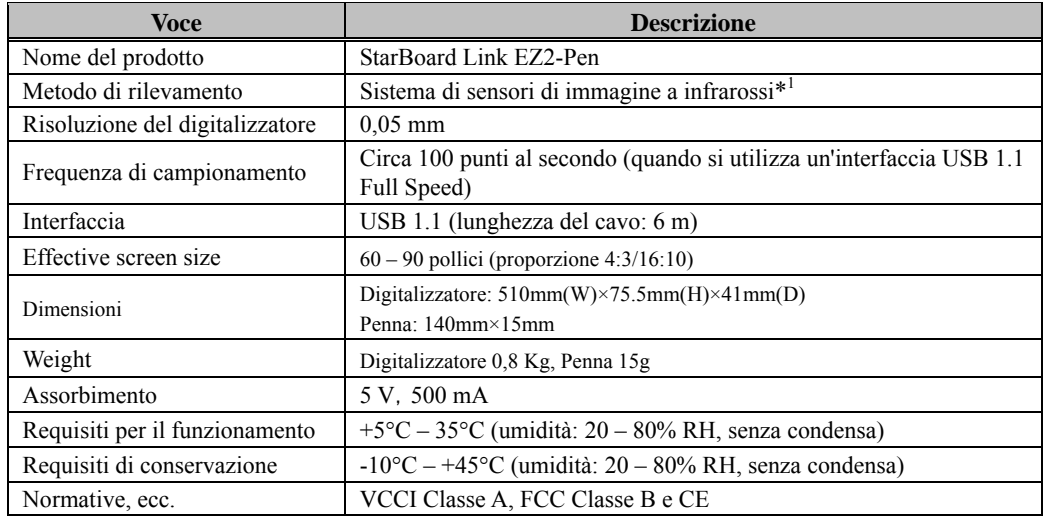

### 4.2 Caratteristiche tecniche del sistema

\*1 Utilizzando raggi infrarossi e fotocamere compatte questo prodotto acquisisce l'immagine (luce riflessa) di una penna e rileva la posizione delle coordinate corrispondenti. Non utilizzare l'apparecchio in prossimità di fonti di illuminazione che ostacolino l'acquisizione dell'immagine. Queste ultime comprendono:

- Ubicazioni in cui la luce diretta del sole colpisca la superficie della lavagna o la illumini di lato
- Ubicazioni in cui un'illuminazione a incandescenza bianca o una forte sorgente di raggi infrarossi si trovi direttamente al di sopra della lavagna
- Il luogo in cui ci sia qualche oggetto riflettente intorno all'area di proiezione. (Barre riflettenti o la penna che non sono utilizzati, lavagna interattiva built-in tape riflessione, ecc...)

 A seconda delle condizioni di installazione o proprietà di sensore, il rilevamento della posizione potrebbe avere un'imprecisione di circa 20 mm.

4.3 Cura e pulizia appropriate

Pulire periodicamente lo StarBoard affinché sia possibile utilizzarlo per lungo tempo.

- (1) Pulizia del digitalizzatore
- ・Per la pulizia del digitalizzatore utilizzare un panno morbido inumidito con un agente pulente neutro diluito che non contenga composti lucidanti.
- ・Non utilizzare mai solventi quali i diluenti.
- ・Tenere presente che strofinare o colpire la superficie dello StarBoard con un'unghia o con un altro oggetto duro potrebbe graffiarla.
- (2) Pulizia dei magneti
- ・Utilizzare un panno morbido inumidito con acqua o alcol per rimuovere lo sporco dalle sezioni magnetiche del digitalizzatore.
- ・Non utilizzare detersivi e simili contenenti elementi tensioattivi, poiché ciò potrebbe ridurre la potenza dei magneti.
- (3) Pulizia della penna
- ・Per pulire la penna, utilizzare un agente pulente neutro che non contenga composti lucidanti. Non applicare direttamente l'agente pulente neutro, bensì inumidire un panno morbido bagnato con una mistura di acqua e di agente pulente, quindi passarlo sulla penna. Non utilizzare mai solventi quali i diluenti.
- ・Non far bagnare la punta della penna.

### 4.4 Componenti sostituibili

(1) Penna (Reflective Pen)

Per i dettagli su come ottenere tali componenti, contattare il rivenditore o un centro di assistenza.

### 4.5 Condizioni di garanzia del prodotto

1.Durante il periodo di assistenza gratuita in garanzia, se si verifica un malfunzionamento durante l'uso normale, sarà riparato gratuitamente, secondo le condizioni di garanzia. Tuttavia, se la scheda di registrazione utente fornita con la garanzia non è stata inviata a questa società, i dati del cliente non saranno registrati, conseguentemente le riparazioni gratuite potrebbero non essere disponibili. Dopo aver ricevuto questo prodotto, compilare e inviare immediatamente questa scheda di registrazione del cliente.

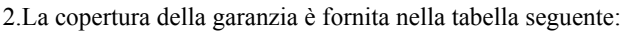

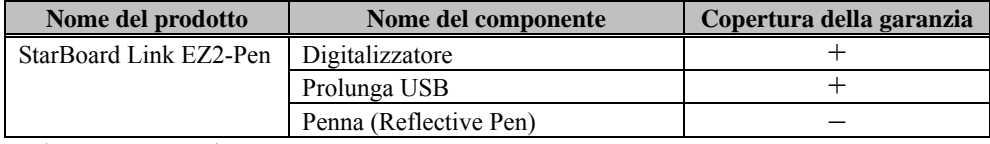

(Nota esplicativa):  $+ \rightarrow$  Indica che il componente è coperto da garanzia (Questo, tuttavia, esclude abrasioni, danni fisici e perdite)

 $-\rightarrow$  Indica che il componente non è coperto dalla garanzia

3.Per quanto riguarda il periodo di garanzia, fare riferimento alla scheda di garanzia del prodotto.

4.Anche durante il periodo di garanzia, ci sarà un costo di riparazione nei casi che seguono:

- (1) Se la scheda di registrazione fornita con la garanzia non è stata inviata a questa società.
- (2) Se la garanzia non viene esibita.
- (3) Se i campi specificati nella scheda di registrazione fornita con la garanzia non sono completati, o se comprendono delle correzioni non autorizzate.
- (4) La garanzia si applica unicamente all'acquirente originale (Non si applica a un terzo al quale il cliente avesse rivenduto il prodotto).
- (5) Se il malfunzionamento o danno è dovuto a trattamento errato da parte del cliente (per es. caduta, urto causato dal cliente durante il trasporto o movimentazione).
- (6) Se si verificano dei problemi dovuti a un trattamento che non rispetta quanto descritto e le precauzioni presentate in questa Guida per l'utente.
- (7) Nell'eventualità di guasti o danni dovuti a tensioni anormali, inquinamento o altri disastri naturali (per es. incendio, terremoto e fulmine).
- (8) Nell'eventualità di un malfunzionamento del prodotto causato dal collegamento al prodotto di apparecchiature diverse da quelle specificate da questa società.
- (9) Nell'eventualità che il prodotto non presenti anomalie, ma che sia stato rilevato o corretto un difetto di un componente diverso da questo prodotto.
- (10) Nell'eventualità di uso e consumo, deterioramento ecc. di consumabili, anche durante l'uso normale.
- 5.Se il prodotto non funziona correttamente, consultare quanto riportato in questa Guida per l'utente. Se non è possibile rimediare al problema, rivolgersi al rivenditore. È il rivenditore a stabilire se è necessario riparare il prodotto, quindi è consigliabile contattarlo. Se il cliente invia il prodotto alla società senza un numero RMA (Return Merchandize Authorization, autorizzazione di restituzione), potrebbe non essere coperto da garanzia.
- 6.In genere, le spese di spedizione del prodotto completo o in parte per riparazione, sono a carico del cliente. La società si fa carico della spedizione di restituzione al cliente.
- 7.Questa garanzia non copre i costi della manodopera di smontaggio o rimontaggio di apparecchiature ai fini della riparazione.
- 8.La garanzia non copre danni occasionali causati dal guasto del prodotto (per es. mancati guadagni provenienti dall'uso del prodotto).
- 9.Le clausole precedenti definiscono la garanzia e sostituiscono qualsiasi altra garanzia espressa o sottintesa compresa la responsabilità per vizi legali.
- 10.La garanzia è limitata all'uso di questo prodotto nell'ambito della nazione nella quale è stato acquistato dall'utente.